### **USER MANUAL FOR INVENTORY MANAGEMENT**

# **Step 1: First open the URL: http://172.16.180.8/stock/**

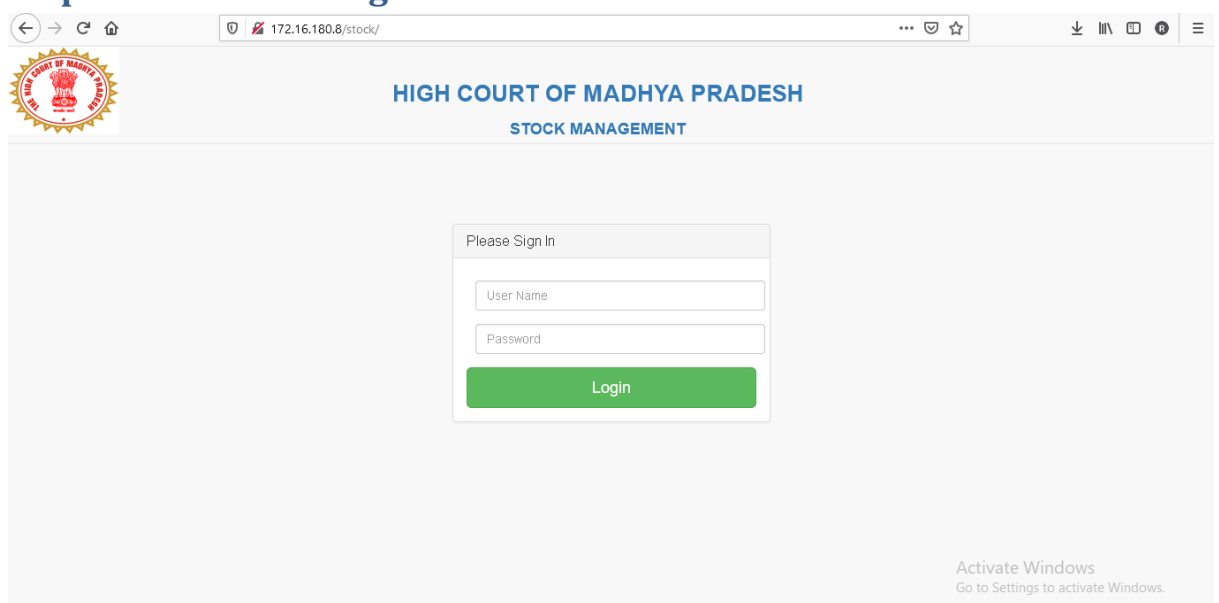

#### **Step 2: Now fill the login details.**

# **Step 3: Then the dashboard will open. Now click on purchase tab from left menu then click on add purchase item details tab.**

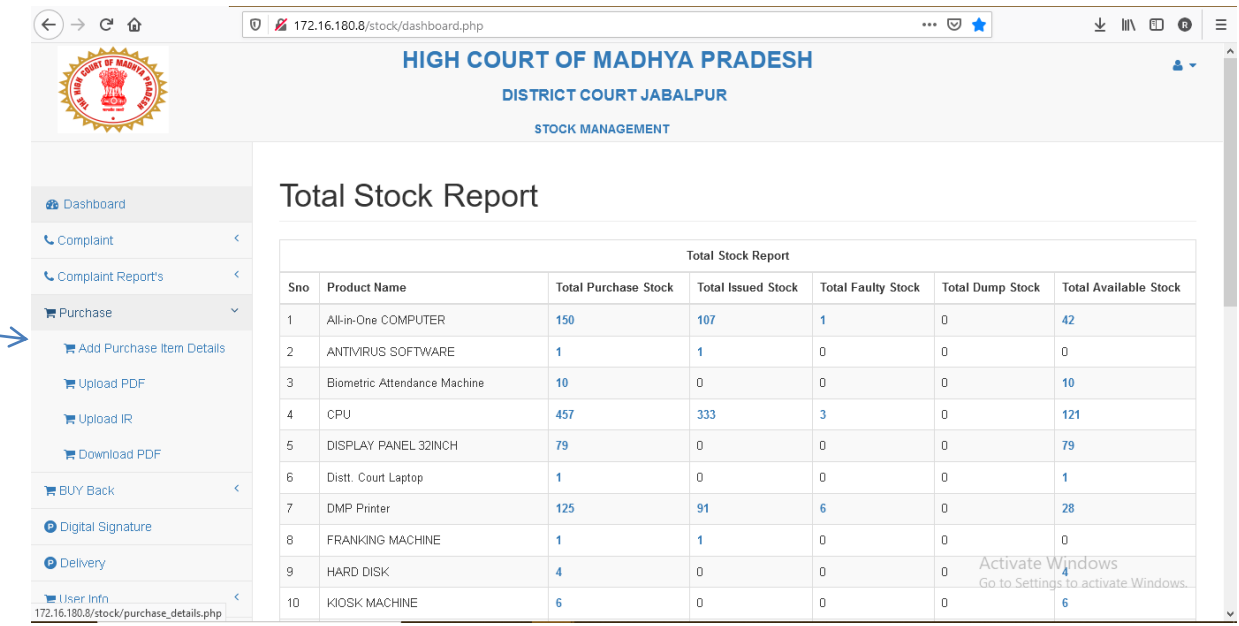

# **Step 4: To search purchase order number. fill purchase order number in the box.**

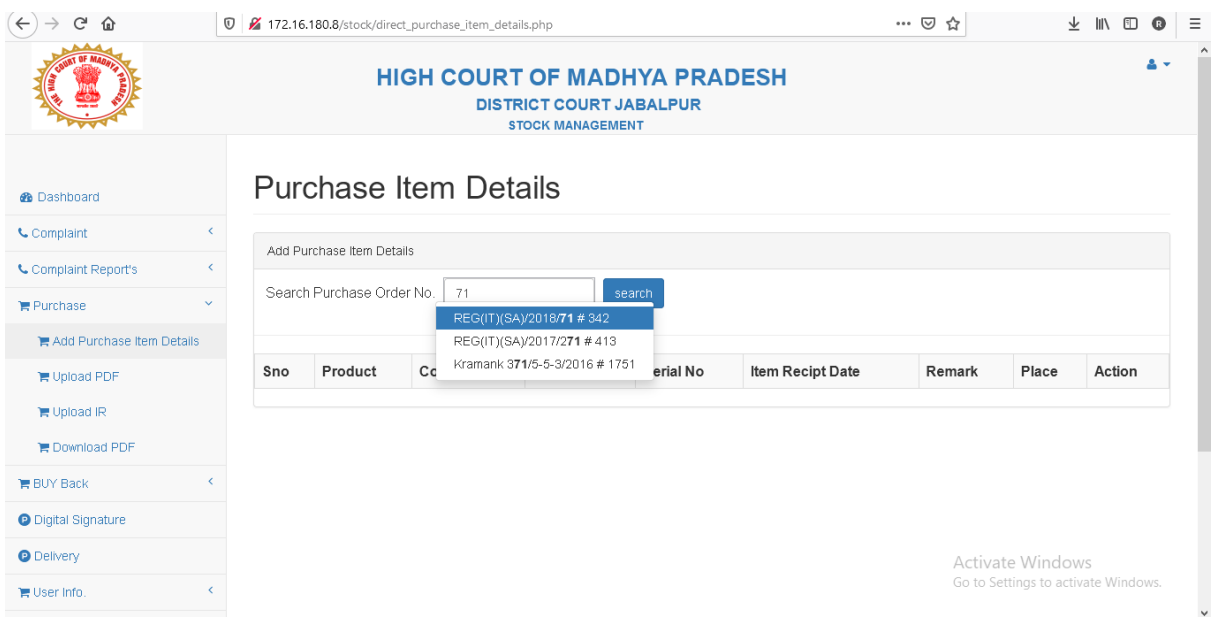

#### Note: If purchase order is not found then follow the below instructions.

1. First click on *delivery* menu/tab then fill purchase order details.

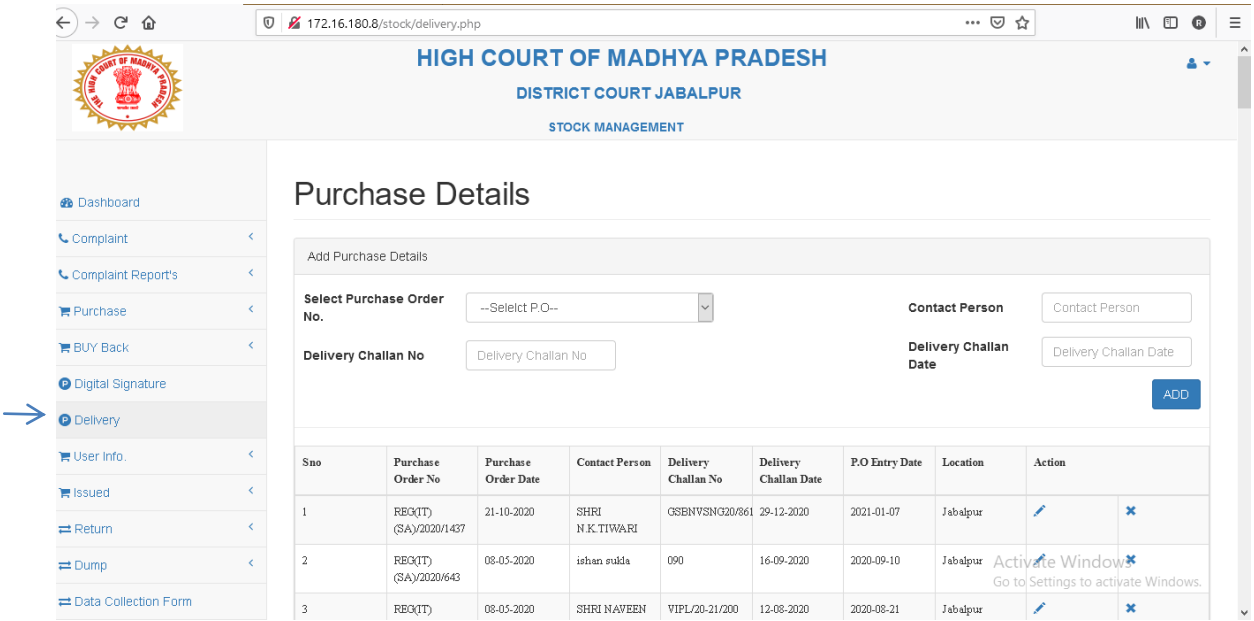

- 2. Click on add button.
- 3. Purchase orders added from the delivery page will appear in the Purchase Item Details page.

# **Step 5 : After entering the P.O details, item/device/product information's need to fill. Fill the details and click on submit button.**

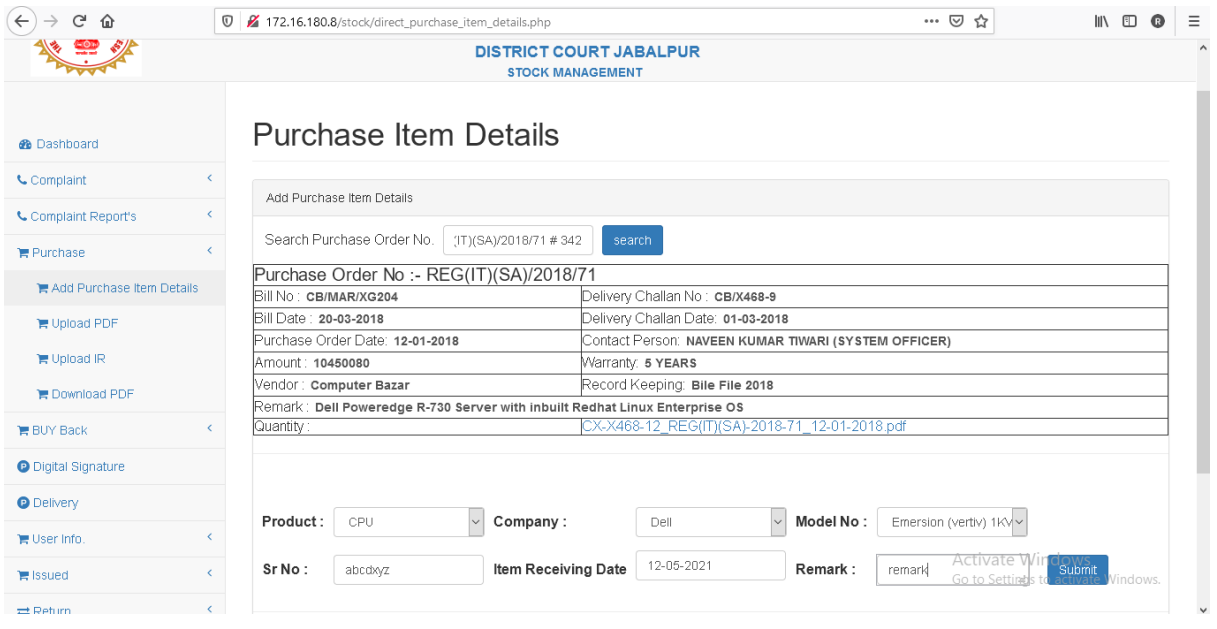

# **Step 6: product/item/device saved successfully. Then it will show in the dashboard tab.**

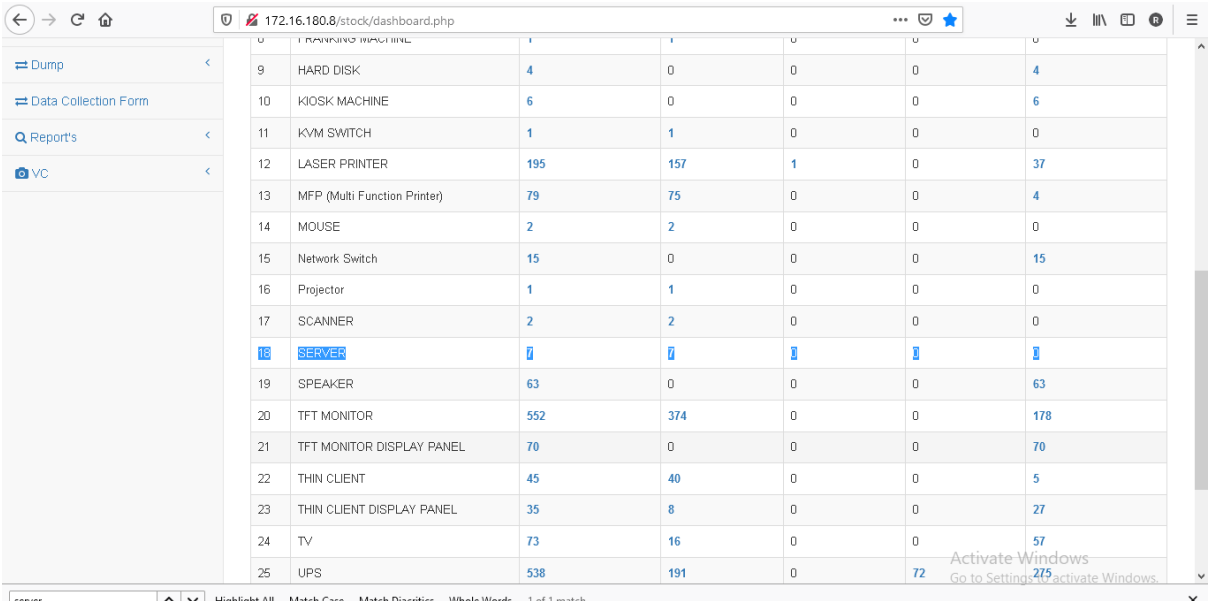

 $\sim$   $\sim$  Highlight All Match Case Match Diacritics Whole Words 1 of 1 match server

# **Step 7: To issue the device. Click on issued tab from left corner then click add issued details tab.**

![](_page_3_Picture_37.jpeg)

- fill the data and click on submit button then device will be issued to particular user. And issued hardware will show on the dashboard.

# **Step 8: To add users click on user info menu from left corner then click on Add tab .**

![](_page_3_Picture_38.jpeg)

**Step 9: To modify users info click on user info menu from left corner then click on modify tab.**

![](_page_4_Picture_32.jpeg)

- Now You can modify the entry with help of employee id

**Step 10: To return the hardware, click the Return tab from the left menu, then select Model and Serial, then the issued hardware will be displayed with the return button, click the hardware you want to take back. Then fill the return form then click on submit button.**

![](_page_4_Picture_33.jpeg)

# **Step 11: To Dump/Dead the hardware, click the Dump tab from the left menu, then click the Add Dump Details menu. Then fill the dump form then click on submit button.**

![](_page_5_Picture_30.jpeg)

# **Step 12: to see the Warranty of your hardware click on the dashboard then click on the count of Total Purchase Stock**

![](_page_5_Picture_31.jpeg)

# - **Then the popup will be open that show the hardware Warranty Expiration Date.**

![](_page_6_Picture_42.jpeg)

### **STEP 13: To upload the purchase order document .click on the purchase tab from left menu then click on upload PDF tab.**

1. First select purchase order number in which you want upload the order then upload the document then click on upload button. Follow the same method to upload the challan and invoice.

![](_page_6_Picture_43.jpeg)

# **STEP 14: To view History Report of device click on reports tab from left menu then select History Report tab.**

![](_page_7_Picture_19.jpeg)

# **STEP 15: To view Consolidated Report of device click on reports tab from left menu then select Consolidated Report tab.**

![](_page_7_Picture_20.jpeg)

**STEP 16: To view purchased hardware report click on reports tab from left menu then select Purchase Report By No tab. various search options are available in this report like search by serial no, model no, purchase order name , product name.**

![](_page_8_Picture_44.jpeg)

# **STEP 17: To view date wise purchased hardware details click on reports tab from left menu then select Purchase Report By Date tab. from this page you can see purchased hardware between two dates.**

![](_page_8_Picture_45.jpeg)

**STEP 18: To view vendor wise purchased hardware details click on reports tab from left menu then select Purchase Report By Vendor tab. from this page you can see vendor wise purchased hardware between two dates.**

![](_page_9_Picture_45.jpeg)

**STEP 19: To view issued hardware report click on reports tab from left menu then select Issued Report By No tab. various search options are available in this report like search by serial no, model no, user name, section, product.**

![](_page_9_Picture_46.jpeg)

**STEP 20: To view date wise issued hardware details click on reports tab from left menu then select Issued Report By Date tab. from this page you can see issued hardware between two dates.**

![](_page_10_Picture_34.jpeg)

**STEP 21: To view purchase order number wise issued hardware details click on reports tab from left menu then select Issued Report By P.O NO tab. from this page you can see issued hardware of particular P.O.**

![](_page_10_Picture_35.jpeg)

**STEP 22: To view Return hardware report click on reports tab from left menu then select Return Report By No tab. various search options are available in this report like search by serial no, model no, user name, section.**

![](_page_11_Picture_46.jpeg)

# **STEP 23: To view date wise return hardware details click on reports tab from left menu then select Return Report By Date tab. from this page you can see return hardware between two dates.**

![](_page_11_Picture_47.jpeg)

**STEP 24: To view Dump Report of device click on reports tab from left menu then select Dump Report tab.in this report two searching options are available to view dump hardware first by product and second by between two dates.** 

![](_page_12_Picture_25.jpeg)

# **STEP 25: To Get back of return hardware in dump or available stock click on reports tab from left menu then select Faulty Report tab.**

![](_page_12_Picture_26.jpeg)

### **Then tick check box then select the Hardware Back reason from drop down then click on submit button.**

![](_page_13_Picture_17.jpeg)

# **STEP 26: To view company wise details of hardware click on reports tab from left menu then select Company Wise Count tab.**

![](_page_13_Picture_18.jpeg)

**STEP 27: To Buy back of hardware click on Buy Back tab from left menu then select Buy Back Entry tab then fill purchase order no. and product name which you want buy back after that click on search button.**

![](_page_14_Picture_45.jpeg)

**Then entry will be show which you want to buy back now click on check box that device you want buy back. if you want all the entry in buy back then click Buy Back All check box.**

![](_page_14_Picture_46.jpeg)

**Then fill the buy back date, new purchase order, buy back value, buy back remark then click on buy back button.**

**STEP 2**8**: To view Buy Back Report of hardware click on Buy Back tab from left menu then select Buy Back Report tab. In this report, you can search entry in 2 ways, first by product name and second between two dates.**

![](_page_15_Picture_50.jpeg)

**STEP 29: To transfer all the hardware from one person to another in the case of transfer and posting. click on issued tab from left menu then select Transfer and Posting tab.**

![](_page_15_Picture_51.jpeg)

- Fill the from-details and to-details and click on submit button then hardware will be transfer to user

# **STEP 30: To transfer the particular hardware from district to tehsil and high court to district. click on issued tab from left menu then select Transfer Hardware tab.**

![](_page_16_Picture_26.jpeg)

# **Click on checkbox then select tehsil or district name where you want to transfer the hardware then click on transfer button.**

![](_page_16_Picture_27.jpeg)

# **STEP 31: To view the transfer hardware details. Click on issued tab from left menu then select Transfer Hardware Report tab.**

![](_page_17_Picture_13.jpeg)